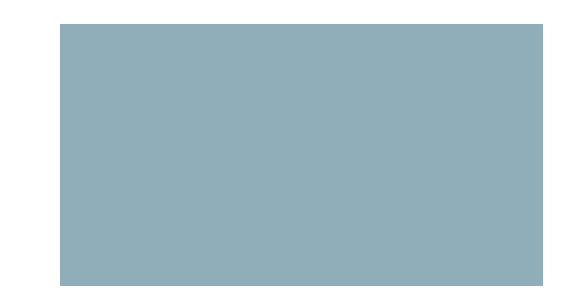

Points d'accès Cisco Small Business WAP121 et WAP321 Wireless-N avec technologie PoE 1

Points d'accès Cisco Small Business WAP121 et WAP321 Wireless-N avec technologie PoE 2

**Mise en route**

#### **Mise en route**

Utilisation de l'assistant d'installation de point d'accès

**Mise en route**

Mise en route

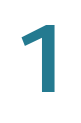

# **Navigation dans les fenêtres**

# **Récapitulatif du système**

La page System Summary affiche des informations de base, telles que la description du modèle du matériel, la version du logiciel et le temps qui s'est écoulé depuis le dernier redémarrage.

Pour afficher les informations système, sélectionnez **Status and Statistics** > **NTc 2 d**

Interfaces réseau

Pour modifier les paramètres sans fil, cliquez sur le lien **Modifier**. Après avoir cliqué sur Modifier, vous êtes redirigé vers la page Radio. Pour plus d'informations sur ces champs, consultez la rubrique **[Radio](#page-65-0)**.

• **Interface Status** : ce tableau répertorie les informations d'état de chaque

Transmission/Réception de pont de groupe de travail

•

Clients associés

•

•

System Settings

User Accounts

Time Settings

L'heure système actuelle apparaît en haut de la page avec l'option System Clock Source.

3

Log Settings
Email Alert

Email Alert

**Administration** Management Access Control

Manage Firmware

Download/Backup Configuration File

Le nom de fichier ne peut pas contenir les caractères suivants : espaces, <, >, |,  $\setminus$ , : , (, ),  $\&$ , ; , #, ?, \*, ainsi que deux points successifs ou plus.

ÉTAPE 5 Sélectionnez le fichier de configuration sur le Périphérique WAP que vous suhai.3(z r)7.1(.)-1(.3(mplac-11.9(c)-1(.3(r pa le Pichier d)18.41eé-1(.3(lé-12.9(c)harg-5.1(e)

Cliquez sur **Administration > Packet Capture** pour afficher la page Packet Capture. Depuis la page Packet Capture, vous pouvez :

- Définir les paramètres de capture de paquets.
- Démarrer une capture de paquets locale ou distante.
- Afficher l'état de la capture de paquets en cours.
- Télécharger un fichier de capture de paquets.

La zone Packet Capture Configuration vous permet de définir les paramètres d'une capture de paquets et de lancer cette dernière.

Capture de paquets

Pour initier une capture distante sur un périphérique WAP :

**ÉTAPE 1** Cliquez sur **Administration** > **Packet Capture**.

Support Information

**Réseau local**

#### **Réseau local**

Paramètres d'adresse VLAN et IPv4

**Réseau local**

**Réseau local** Tunnel IPv6
• **Beacon Interval** : intervalle de balise utilisé par le point d'accès non autorisé.

Les trames de balise sont transmises par un point d'accès à intervalles réguliers pour annoncer l'existence du réseau sans fil. Le comportement par défaut consiste à envoyer une trame de balise toutes les 100 millisecondes (ou 10 par seconde).

**REMARQUE** Vous pouvez définir l'intervalle de balise sur la page **[Radio](#page-65-0)**.

• **Type**

**REMARQUE** Si vous êtes connecté en tant que client sans fil au périphérique

Si vous sélectionnez **None** comme mode de sécurité, aucun paramètre de sécurité supplémentaire ne peut être défi

Utilisez le même nombre de caractères pour chaque clé, comme spécifié dans le champ Characters Required. Il s'agit des clés RC4 WEP partagées avec les stations par l'intermédiaire du périphérique WAP.

Chaque station cliente doit

Si vous utilisez Static WEP, les règles suivantes s'appliquent :

•

Sans fil Réseaux

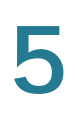

## **Scheduler Association**

Point d'accès Cisco Small Business WAP551 et WAP561 Wireless-N 93

Pour configurer le filtrage MAC :

**ÉTAPE 1** Sélectionnez **Wireless** > **MAC Filtering**

Si un ou plusieurs VAP sont configurés pour utiliser un filtre MAC stocké sur un serveur d'authentification RADIUS, vous devez configurer la liste des stations sur **Sans fil** Pont WDS

Sans fil Pont WDS

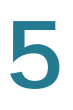

ÉTAPE 3 Sélectionnez Enable pour

**REMARQUE** Une flèche est présente à côté du SSID pour l'analyse SSID
Chaque Périphérique WAP stocke un code PIN de périphérique compatible WPS dans la mémoire vive (RAM) non volatile. WPS requiert ce code PIN si un

**Sans fil**

Ce chapitre explique comment configurer les paramètres de sécurité sur le

Serveur RADIUS

Complexité WPA-PSK

Complexité WPA-PSK

# **Qualité de service (QoS) de client**

Mappage de classe

Mappage de classe

Mappage de classe

**Qualité de service (QoS) de client**

### Pour configurer les paramètres d'association de la QoS de client :

**ÉTAPE 1**
• **Client QoS Mode**

## **Protocole SNMP (Simple Network Management Protocol, Protocole de gestion de réseau simple)**

Paramètres généraux de SNMP

- **view-none** : le groupe ne peut ni afficher ni lire des MIB. **ÉTAPE 5** Cliquez sur **Enregistrer**. Le groupe est ajouté à la liste des groupes SNMPv3 et vos modifications sont enregistrées dans la configuration initiale. **REMARQUE** Pour supprimer un groupe, sélectionnez-le dans la liste et cliquez sur **Supprimer**.

# **Utilisateurs**

Utilisez la page SNMP Users pour définir des utilisateurs, associer un niveau de sécurité à chaque utilisateur et configurer des clés de sécurité pour chacun d'entre eux.

## **Protocole SNMP (Simple Network Management Protocol, Protocole de gestion de réseau simple)**

Cibles

**REMARQUE** Une valeur Away Timeout est également configurée pour chaque utilisateur. Reportez-vous à la page **[Utilisateurs locaux](#page-167-0)**. La valeur Away Timeout définie à la page Local Users a priorité sur la valeur configurée ici, sauf si la valeur est définie à 0 (valeur par défaut). Une valeur égale à 0 indique que la valeur d'expiration de l'instance est utilisée.

• Session Timeoutux. Lpl paeid(r6(ei .6(r)Jn)1978173 0 TD0.118 TcOle 1)eis5-3

**ÉTAPE 3** Saisissez un (**Nom de paramètres régionaux Web**) à affecter à la page. Ce nom

**Portail captif** Personnalisation de portail Web

**Portail captif** Clients authentifiés **9**

**ÉTAPE 4** Cliquez sur

Clients dont l'authentification a échoué

La configuration de point unique créé, dans le même sous-réseau, un cluster ou un

Points d'accès

### **Configuration de point unique**

Points d'accès

### **Configuration de point unique**

Points d'accès
Aucun mappage de l'utilisation des canaux ni aucune réattribution de ceux-ci ne sont effectués. Seules les mises à jour manuelles affectent l'attribution des canaux.

## **Configuration de point unique**

Voisinage sans fil

## **Configuration de point unique**

Voisinage sans fil

## **Codes des motifs des messages de désauthentification**

Tableau des codes des motifs de désauthentification

**Pour en savoir plus**

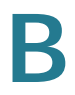

**Cisco Small Business**

Cisco Partner Central pour les petites